# Table of Contents:

### Configuring CDM Policy

Standard CDM Configuration Configuring USB Device Whitelisting

AgentM for Windows Installing AgentM for Windows Updating AgentM for Windows Configuring Peripheral devices for AgentM on Windows

### AgentM for Ubuntu Linux

Installing AgentM for Ubuntu Linux Updating AgentM for Ubuntu Linux

Configuring CDM integration (optional)

### Claiming your device

### **Dashboard**

Landing Page Creating Schedules Creating a URL Application Creating a Google Slide Application Creating a Packaged Application

### Device

Changing Device Name Setting Operating Schedule Setting Reboot Schedule Manually Rebooting Installing Application Configuring Displays Configuring Display Schedule Configuring Display Options Configuring Device Options Viewing Device Logs Viewing Device Health Capturing Screenshots Reading Device Properties Removing a Device Secure Browser Mode

Troubleshooting MeldCX

**MCX** 

# Configuring CDM Policy

### Standard CDM Configuration

1. Sign in to the Google admin console located at https://admin.google.com/

| Sign in                      |  |
|------------------------------|--|
| to continue to Admin console |  |
| Email or phone               |  |
| Forgot email?                |  |

2. On the landing page *click* Device Management

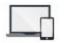

#### Device management

Secure corporate data on devices

3. From the Device Management page click Chrome management

DEVICE SETTINGS

Network

Chrome management

4. From the Menu select *Device settings* 

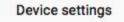

Manage Chrome device settings

5. Select the OU that your device resides in and that you would like to apply the MeldCX configuration to.

MeldCX agentM (V2) - Dev

- 6. From the displayed options, ensure the following settings are configured accordingly:
- 7. Forced Re-enrollment: Force device to re-enroll into this domain...

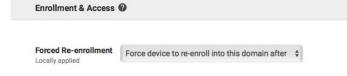

- 8. Guest Mode: Do not allow Guest Mode
- 9. Sign-in Restriction: Do not allow any user to Sign-in

| Guest Mode<br>Locally applied | Allow Guest Mode        |    |  |
|-------------------------------|-------------------------|----|--|
| Locally applied               | Do not allow guest mode | \$ |  |
|                               |                         |    |  |
| Sign-in Restriction           | Restrict sign-in        |    |  |

- 10. Sign-in Screen: Never show user names and photos
- 11. **User Data:** Do not erase all user data

| Sign-in Screen  | Show user names and photos on the sign-ir      | n screen            |
|-----------------|------------------------------------------------|---------------------|
| Locally applied | Never show user names and photos               | ¢                   |
|                 |                                                |                     |
| User Data       | Erase all local user info, settings, and state | after each sign-out |

- 12. Accessibility Control: (Ensure checked) Turn off accessibility settings on sign-in screen upon logout
- 13. Auto Update Settings: Stop auto-updates
- 14. Auto reboot after updates: Disallow auto-reboots
- 15. Release Channel: Move to Stable Channel

### MeldCX User Guide

| •                                  |                                                                                                    |
|------------------------------------|----------------------------------------------------------------------------------------------------|
| Auto Update                        |                                                                                                    |
| Stop auto-updates                  | \$                                                                                                    |
| Randomly scatter auto-updates over |                                                                                                    |
| None                               | \$                                                                                                    |
| Auto reboot after updates          |                                                                                                    |
| Disallow auto-reboots              | \$                                                                                                    |
|                                    |                                                                                                    |
| Release Channel                    |                                                                                                    |
| Move to Stable Channel             | \$                                                                                                    |
|                                    | Stop auto-updates Randomly scatter auto-updates over None Auto reboot after updates Disallow auto-reboots |

16. Kiosk Settings: Do not allow public session kiosk

### 17. Auto-Launch Kiosk App: agentM

| Kiosk Settings  | Public Session Kiosk                                                                |                                                                              |       |
|-----------------|-------------------------------------------------------------------------------------|------------------------------------------------------------------------------|-------|
| Locally applied | Do not allow Public Session Kiosk                                                   | v                                                                            |       |
|                 | Before you can enable a Public Session, you w<br>Settings.<br>Auto-Launch Kiosk App | vill need to first create one by navigating to Chrome Management > Public Se | ssion |
|                 | MeldCX AgentM                                                                       | •                                                                            |       |
|                 | Enable device health monitoring                                                     |                                                                              |       |
|                 | Enable device health monitoring                                                     | •                                                                            |       |
|                 | Enable device system log upload                                                     |                                                                              |       |
|                 | Enable device system log upload                                                     | *                                                                            |       |
|                 | Screen Rotation (Clockwise)                                                         |                                                                              |       |
|                 | No policy set (default = allow the device to k                                      | eel *                                                                        |       |
|                 | Allow Kiosk App to Control OS Version                                               |                                                                              |       |
|                 | Allow kiosk app to control OS version                                               | • Activate                                                                   | Wind  |

18. Note: Please use the chrome webstore link you are provided at time of sign up.

### 19. Kiosk App:

20. <u>Click</u> Manage Kiosk Applications

| Kiosk Apps      | 1 Kiosk App available to launch | Manage Kiosk Applications |
|-----------------|---------------------------------|---------------------------|
| Locally applied |                                 |                           |

- 21. Click Specify a Custom App
- 22. Enter the <u>URL</u> provided (if you do not have this please email help@meldcx.com)
- 23. Enter the <u>ID</u> provided (this is the random code shown in the URL)
- 24. Click Save
- 25. Device Reporting: Enable device state reporting
- 26. Power Management: Do not allow device to sleep/shutdown when idle....

| Power & Shutdown | 0                                                 |
|------------------|---------------------------------------------------|
| Power Management | Power management on sign-in screen                |
| Locally applied  | Do not allow device to sleep/shut down when id \$ |

- 27. Navigate back to the Chrome Management page:
- 28. Click on App Management

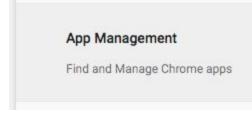

- 29. <u>Select</u> the Kiosk app we provided to you
  - MCX agentM by MeldCX
- 30. <u>Click</u> on Kiosk Settings

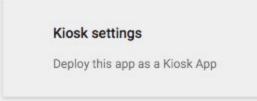

#### 31. Select the Root OU

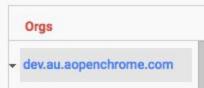

### 32. Ensure Allow app to manage power is switched on:

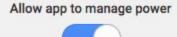

## Configuring USB Device Whitelisting

1. Plug in the Device to your computer:

### On Windows:

a. Use Zadig (found here http://zadig.akeo.ie/) to obtain the USB ID (VID & PID) of the

device.

| <u>)</u> evice ( | <u>Options</u> | <u>H</u> elp   |       |
|------------------|----------------|----------------|-------|
| Benchm           | ark Devi       | e              |       |
| Driver           | WinUS          | 3 (v6.1.7600.1 | 16385 |
| USB ID           | 04D8           | FA2E           |       |
| WCID 2           | V w            | INUSB          |       |

### On MacOS:

- a. Open terminal and type: system\_profiler SPUSBDataType
- b. Locate the device in the list
- c. The VID will be listed next to Vendor ID
- d. The PID will be listed next to Product ID

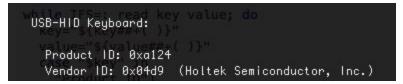

2. Login to your CDM account at https://admin.google.com/

Note: If you are using Managed CDM this will need to be done on your behalf.

- 3. Click Device Management
- 4. Click Chrome Management
- 5. Click Device settings
- 6. Select the Root Organisational Unit

### 7. Locate the "USB Detachable Whitelist"

| USB                                        | Whitelist of USB detachable devices                                                                |
|--------------------------------------------|----------------------------------------------------------------------------------------------------|
| Detachable<br>Whitelist<br>Locally applied | To identify a specific hardware, enter colon se<br>Identifier. Put each hexadecimal pair VID:PID c |
|                                            | d209:1401<br>d209:1402<br>d209:1403<br>d209:1404<br>16c0:5df                                       |

8. Enter the USB ID you obtained in step 1 into a newline in the text area.

### 9. Click Save

- 10. Ensure the target device is online and enrolled.
- 11. It will take up to 15 minutes for the device to receive the updated policy
- 12. Reboot the device and it should be able to communicate with the USB device

# AgentM for Windows

### Installing AgentM for Windows

MeldCX AgentM works on any x86 64bit Windows version starting with Windows 7 and up.

1. Using the installer provided. Sign in to the Windows device you want to install AgentM onto.

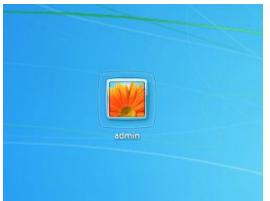

2. Ensure that the user you are signed in as has permission to install applications.

|              | operties                               |                                                          |                                             |
|--------------|----------------------------------------|----------------------------------------------------------|---------------------------------------------|
| ieneral      |                                        |                                                          |                                             |
| 🍇 Adm        | inistrators                            |                                                          |                                             |
| Description: | Administrators have to the computer/do |                                                          | nrestricted access                          |
| Members:     |                                        |                                                          |                                             |
| Administra   | tor                                    |                                                          |                                             |
|              |                                        |                                                          |                                             |
| Add          | Remove ar                              | nanges to a user's<br>e not effective un<br>ser logs on. | s group membership<br>til the next time the |

3. Open the AgentM Setup.exe file

| ⊖                     |                             |                    |                |          |
|-----------------------|-----------------------------|--------------------|----------------|----------|
| Organize * New folder |                             |                    |                |          |
| 🚖 Favorites           | Name                        | Date modified      | Туре           | Size     |
| 💻 Desktop             | mc< AgentM Setup 0.0.23.exe | 26/10/2017 5:06 PM | Application    | 98,794 K |
| bownloads             | Thumbs.db                   | 26/10/2017 5:06 PM | Data Base File | 31 KI    |

4. AgentM will install.

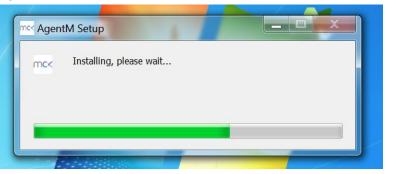

5. Once the install has completed AgentM will open.

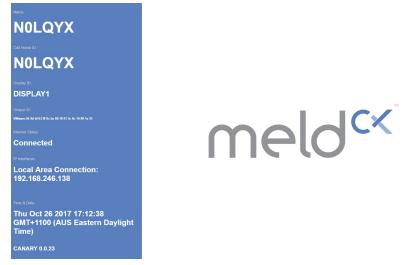

6. From there you can register and use AgentM the same as you would AgentM on chromeOS, see <u>here</u>.

## Updating AgentM for Windows

AgentM keeps itself up to date by periodically checking our cloud servers for the latest version of AgentM, if it finds a newer version it will download and install the Agent automatically.

## Configuring Peripheral devices for AgentM on Windows

#### Note:

This process replaces any installed or default os device specific drivers with a standard "libusb" driver.

This is only required for devices support by MeldCX, please confirm with us prior to making any permanent changes to your OS instance if you are unsure, as these changes might not be reversible.

- 1. Download zadig which can be found here: <u>http://zadig.akeo.ie</u>
- 2. Once downloaded run zadig.exe
- 3. From the menu bar click options
- 4. Click list all devices

|                                      | Zadig  |         |      |
|--------------------------------------|--------|---------|------|
|                                      | Device | Options | Help |
| <ul> <li>List All Devices</li> </ul> |        |         | 1    |

5. From the drop down list choose the device you want to use

| Zadig<br>Device Options <u>H</u> elp                                                     |                  | - • ×                         |
|------------------------------------------------------------------------------------------|------------------|-------------------------------|
| Thermal Printer<br>5M USB2.0 Cam (Interface 0)<br>USB Kevboard (Interface 0)             |                  |                               |
| Cruzer Dial<br>215 PCT Touch Panel 8756<br>USB Keyboard (Interface 1)<br>Thermal Printer |                  | ation<br>1                    |
| WCID <sup>2</sup>                                                                        | Reinstall Driver | libusbK<br>WinUSB (Microsoft) |
| No new version of Zadig was found                                                        |                  | Zadig 2.3.701                 |

6. Once you have selected the target device Click Replace Driver

| Zadig<br>evice <u>O</u> ptions <u>H</u> elp |                          | ×                                                                                                    |
|---------------------------------------------|--------------------------|----------------------------------------------------------------------------------------------------|
| Thermal Printer                             |                          | ∨ □Edit                                                                                                    |
| Driver WinUSB (v6. 1. 7600. 16385)          | WinUSB (v6.1.7600.16385) | More Information<br>WinUSB (libusb)                                                                                                    |
| USB ID 1090 2028<br>WCID 2 X                | Reinstall Driver         | libusb-win32<br>libusbK<br>WinUSB (Microsoft)                                                                                                    |
| WCID <sup>2</sup>                           |                          | State State Stat |

7. Your peripheral device should now be ready for use with AgentM

# AgentM for Ubuntu Linux

Installing AgentM for Ubuntu Linux

## Updating AgentM for Ubuntu Linux

AgentM keeps itself up to date by periodically checking our cloud servers for the latest version of AgentM, if it finds a newer version it will download and install the Agent automatically.

# Configuring CDM integration (optional)

It is possible to configure CDM integration to automate device claiming process (see <u>Claiming</u> <u>your device</u>), view how many active/disabled/deprovisioned devices you have, view additional device properties (like serial number, asset ID, model etc.) and deprovision/disable/re-enable device directly from MeldCX. You can skip this step if you don't need this type of automation.

- 1. Login to your account in MeldCX
- 2. Open User menu (bottom left corner)

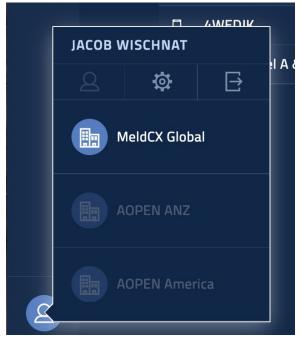

3. Click Account Settings

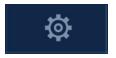

4. You should be able to see the following window.

| AOPEN America       |  |
|---------------------|--|
| Integrations        |  |
| GOOGLE CDM          |  |
| Account preferences |  |
| No preferences set  |  |
| +                   |  |
|                     |  |

5. Enable CDM integration

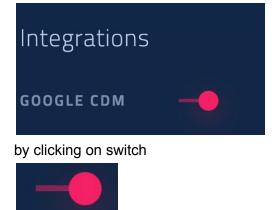

 You should be asked for your Google Admin account credentials in the popup window. Please, note that popup windows should be enabled in your browser for <a href="https://admin.meld.cx">https://admin.meld.cx</a> ncy

| Google                           |      |         |       |  |
|----------------------------------|------|---------|-------|--|
| Sign in<br>to continue to MeldCX |      |         |       |  |
| Email or phone                   |      |         |       |  |
| Forgot email?                    |      |         |       |  |
| More options                     |      | N       | EXT   |  |
|                                  |      |         |       |  |
| English (United States) 👻        | Help | Privacy | Terms |  |

 Provide your Google Admin account credentials and click Next You will need to give your consent to MeldCX for using CDM API

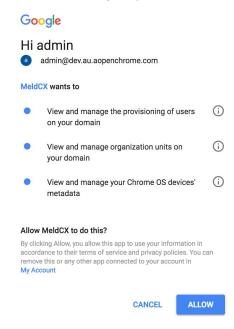

8. If everything is OK, you should be able to see the total number of active/disabled/deprovisioned devices in your account

| Integrations  |    |               |  |
|---------------|----|---------------|--|
| GOOGLE CDM    | •- |               |  |
|               |    |               |  |
| Device status | 5  |               |  |
| ACTIVE        | 9  | DEPROVISIONED |  |
| OTHER         | 0  | DISABLED      |  |
|               |    |               |  |

 You should also configure OrgUnitPath account preference if you wish to automate device claiming process and enable better device integration. By default you will see the empty list of the Account preferences

| Account preferences |                    |
|---------------------|--------------------|
|                     | No preferences set |
|                     | +                  |

10. Enter OrgUnitPath in the first field and the organization unit path in the second field

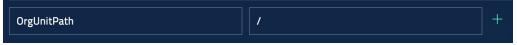

You can find the **organization unit path** in your Google CDM account. By default all the devices in the selected organization unit and in the units down the hierarchy will be synchronized into your MeldCX account. You can use symbol *I* to indicate that you want to synchronize entire hierarchy.

11. Click Add button to add OrgUnitPath to the list of account preferences

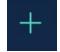

| Account preferences |        |   |
|---------------------|--------|---|
| OrgUnitPath1        | /Path1 |   |
| OrgUnitPath2        | /Path2 |   |
|                     |        | + |

13. It is also possible to exclude the child organization units by preceding the **OrgUnitPath** with symbol !

| OrgUnitPath | !/Production/Devices | đ |
|-------------|----------------------|---|
|             |                      |   |

14. Once properly configured your **Account settings** should look like this:

| MeldCX G               | lobal       |                         |        |   |
|------------------------|-------------|-------------------------|--------|---|
| Integrati              | ons         |                         |        |   |
| GOOGLE CD              | м 🔶         |                         |        |   |
| Device st              | tatus       |                         |        |   |
| ACTIVE                 | 9<br>0      | DEPROVISIONED           |        |   |
|                        | r           |                         |        |   |
| ACCOUNT<br>OrgUnitPath | preferences | /MeldCX agentM (V2) - C | Canary |   |
|                        |             |                         |        | + |

15. With CDM integration enabled you can skip <u>Manual claiming your device</u> and all enrolled devices should automatically appear in your MeldCX account

ncx

16. With CDM integration enabled you can manage your devices directly from MeldCX

| PROPE | RTIES                                                         | APPS     | DISPLAYS | OPTIONS     | LOGS                                      | HEALTH       | CAPTURE |  |
|-------|---------------------------------------------------------------|----------|----------|-------------|-------------------------------------------|--------------|---------|--|
|       | osVersion                                                     | 1        |          | 59.0.30     | 71.91                                     |              |         |  |
|       | platformVersion 9460.60.0 (Official Build) stable-channel nin |          |          |             |                                           |              |         |  |
|       | status                                                        |          |          | ACTIVE      |                                           |              |         |  |
|       | userAgen                                                      | t        |          | Mozilla/    | Mozilla/5.0 (Macintosh; Intel Mac OS X 10 |              |         |  |
|       | Device                                                        | e manage | ement    |             |                                           |              |         |  |
|       | <b>尚 RE</b>                                                   | MOVE DEV |          | PROVISION D | EVICE                                     | ୂର୍ଷ DISABLE | DEVICE  |  |

ncz

# Claiming your device

Please note that it is possible to configure CDM integration to automate device claiming process (see <u>Configuring CDM integration</u>)

1. Once you have correctly configured the CDM you should see your Chrome device on the MeldCX AgentM "Idle Screen"

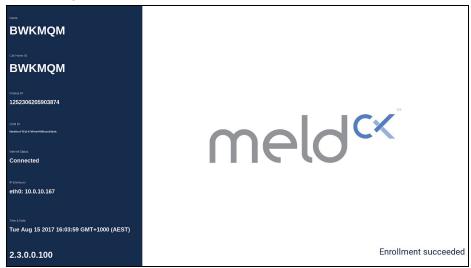

- 2. In the top left you should see the "Call Home ID" this is an alphanumeric string that uniquely identifies your device. Make note of the ID.
- 3. Login to the MeldCX Dashboard located at https://admin.meld.cx

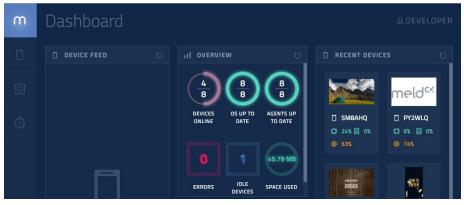

4. <u>Click</u> on the **Device icon** in the top left

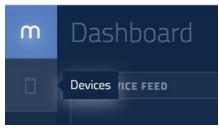

- 5. In top right <u>*Click*</u> Enroll Device
- 6. *Enter* the "Call Home ID" you noted earlier.

| Enroll a device         |
|-------------------------|
| bwkmqm                  |
| ightarrow enroll device |

- 7. <u>Click</u> Enroll Device
- 8. Congratulations, you have successfully claimed your device.

| SWKMQM<br>∞×           |      |                         |                  |      |        |         |     |          |
|------------------------|------|-------------------------|------------------|------|--------|---------|-----|----------|
| STATUS<br>LAST CHECKED |      | Online<br>few seconds a | HEAL1<br>go type |      | -      | • 0     |     | O REBOOT |
| PROPERTIES             | APPS | DISPLAYS                | OPTIONS          | LOGS | HEALTH | CAPTURE |     |          |
| Overv                  | iew  |                         |                  |      |        |         |     |          |
| DEVICE                 | NAME | вwкмqм                  |                  |      |        |         |     |          |
|                        |      |                         |                  |      |        |         |     |          |
|                        |      |                         |                  |      |        |         | - 1 |          |
|                        |      |                         |                  |      |        |         |     |          |

## **MC**×

# Dashboard

## Landing Page

The MeldCX dashboard landing page is designed to provide you with a quick overview of the state of your devices & applications, below is a detailed breakdown of how each component may serve to help you.

### **Device Feed**

The device feed serves to provide you with a quick overview of the errors being returned by your device. This view shows the devices that have captured an event with a log level of "ERROR". Here you may click on the device name to quickly navigate to that device and resolve any issues that may be occurring. Errors are sent by using the console.error method in Javascript.

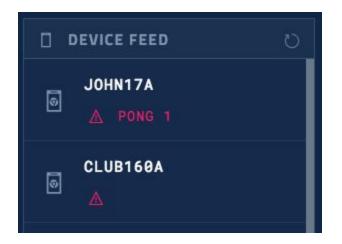

ncx

### Overview

The overview serves to provide you with a snapshot of the following items:

- Devices online out of the total devices
- OS up to date out of the total devices
- Agents up to date out of the total devices
- Errors, the number of errors thrown to date
- The number of idle devices, that is devices with no schedule applications
- The amount of space used to store applications in the MeldCX cloud

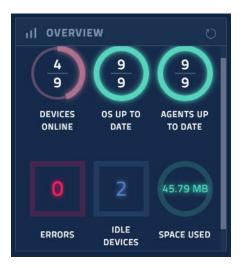

#### **App Releases**

The app releases component is there to provide you with a quick view of your most recently released applications

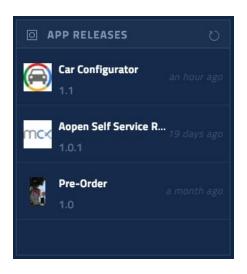

### **Recent Devices**

The recent devices component serves to keep you apprised of the state of your recently updated devices. These devices are the devices that you have specifically edited / interacted with.

There is a thumbnail of the most recent capture, the name of the device.

If a screenshot is not available a placeholder image is shown.

Additionally we provide an average of the cpu utilised (across all cores), the amount of disk space utilised and the amount of RAM utilized, all of the amounts provided are shown as a percentage of the total capacity.

From here you can click on the device and quickly navigate to view more device details.

| s හ                |
|--------------------|
| meld <sup>c×</sup> |
| PY2WLQ             |
| # 6% ◎ 0%          |
| <b># 74%</b>       |
| HOW TO<br>ENTER    |
| 🗌 Legacy           |
| # 37% 🛛 0%         |
| <b>‡</b> 59%       |
|                    |

ncx

### **Creating Schedules**

Schedules are heavily utilised by MeldCX, they are used to define the time period that an application is running, a time period within which the device is active and the displays are kept on and finally for a scheduled maintenance reboot. Below are instructions on creating a schedule.

1. Click on the Schedule button found on the left hand side menu of the MeldCX Dashboard.

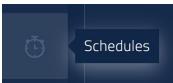

2. In the top right click on Create Schedule

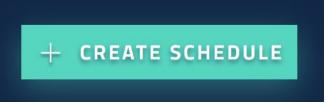

3. Enter a Schedule Name into the Schedule Name text field

| Details       |             |
|---------------|-------------|
| SCHEDULE NAME | My Schedule |

4. You may optionally choose a start date and end date for the schedule to be active

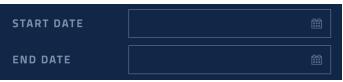

5. Enter a Start time and End time that this schedule will be active between

| START TIME |  |
|------------|--|
| END TIME   |  |

6. Select the Days of the week this schedule will be active

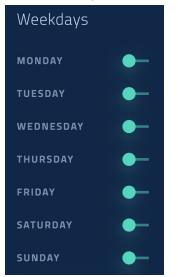

**MCX** 

# Creating a URL Application

A URL application is a simple application to point the MeldCX AgentM webview to a URL on the internet.

1. Click on the Application button found on the left hand side menu of the MeldCX Dashboard

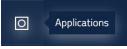

- 2. In the top right Click on Create App
- 3. From the Create an app window click Web URL

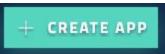

4. In the App name text field enter a name for this Web URL application

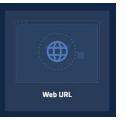

5. Click on the App icon field and choose an image to use as your application icon

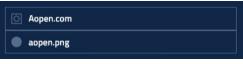

- 6. Click Continue
- 7. In the Create the first version window enter a version number
- 8. Choose a channel, this typically will be set to Stable
- 9. Select an appropriate status:
  - a. Pending This application is not ready to be installed on a device
  - b. Published This application is ready and can be installed on devices.
- 10. In the URL text field enter the URL you want the webview to show

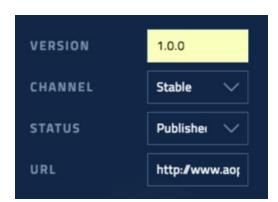

- 11. Click Finish
- 12. The application will upload
- 13. Congratulations you have created a URL application.

| 🖾 Aopei         | n.com            |                                              | ×               |
|-----------------|------------------|----------------------------------------------|-----------------|
| TYPE<br>USED BY | Url<br>O devices | VERSION 1.0.0<br>LAST RELEAS a few seconds a | <b>意 REMOVE</b> |
| PROPERTIES      | VERSIONS         |                                              |                 |
| Ргоре           |                  | Aopen.com                                    |                 |
| ТУРЕ            |                  | url                                          |                 |
| ICON            |                  |                                              |                 |

### Creating a Google Slide Application

A Google slide application is used to show an Google slide presentation in the MeldCX AgentM webview.

rm=minimal

1. Click on the Application button found on the left hand side menu of the MeldCX Dashboard

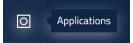

2. In the top right Click on Create App

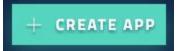

3. From the create an app window Click Google Slides

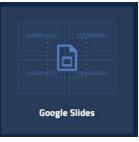

- 4. In the App name text field enter a name for this Google Slide application
- 5. Click on the App icon field and choose an image to use as your application icon

| 0 | Aopen.com |  |
|---|-----------|--|
| ۲ | aopen.png |  |

- 6. Click Continue
- 7. From the Create the first version window enter a version number into the version text field
- 8. Choose a channel, this typically will be set to Stable
- 9. Select an appropriate status:
  - a. Pending This application is not ready to be installed on a device
  - b. Published This application is ready and can be installed on devices.
- 10. In the Google Slide ID text field enter the Google Slide ID
- 11. If you would like the slide to autoplay turn on the Autoplay switch
- 12. If you would like the slide to automatically loop turn on the loop switch
- 13. Set the Delay in seconds that you would like each slide to appear for

14. In the style field enter an optional style, this will typically be set to rm=minimal

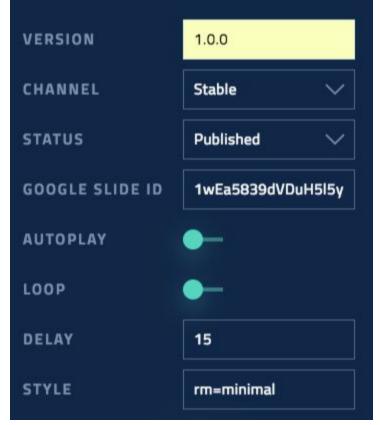

- 15. Click Finish
- 16. The application will upload
- 17. Congratulations you have successfully created a Google Slide application

| ☑ Example Slide App × |                         |                          |                          |                  |        |  |  |
|-----------------------|-------------------------|--------------------------|--------------------------|------------------|--------|--|--|
| TYPE<br>USED BY       | Googleslid<br>O devices | e VERSION<br>Last Releas | 1.0.0<br>a few seconds a | + CREATE VERSION | REMOVE |  |  |
| PROPERTIES            | VERSIONS                |                          |                          |                  |        |  |  |
| Prope                 | Properties              |                          |                          |                  |        |  |  |
| APP NAI               |                         | Example Slide App        |                          |                  |        |  |  |
|                       |                         |                          |                          |                  |        |  |  |
| ICON                  |                         | ſ                        |                          |                  |        |  |  |

## Creating a Packaged Application

A MeldCX packaged application is no different to any other typically web application that is compiled in the browser, the advantage of a packaged application is that it can be stored locally on the device using MeldCX AgentM. The application will be provided to the webview via a built in web server.

1. Click on the Application button found on the left hand side menu of the MeldCX Dashboard

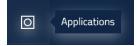

2. In the top right Click on Create App

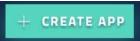

3. From the create an app window Click Packaged App

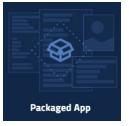

- 4. In the App name text field enter a name for this Packaged application
- 5. Click on the App icon field and choose an image to use as your application icon

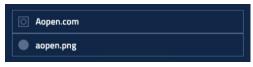

- 6. Click Continue
- 7. From the Create the first version window enter a version number into the version text field

| VERSION | 1.0.0       |
|---------|-------------|
| CHANNEL | Stable 🗸    |
| STATUS  | Publisher 🗸 |
| FILES   | .DS_Store   |

- 8. Choose a channel, this typically will be set to Stable
- 9. Select an appropriate status:
  - a. Pending This application is not ready to be installed on a device
  - b. Published This application is ready and can be installed on a device

c. Deprecated - The application shouldn't be used any more and will not be downloaded by the device, if it is using this version it will fall back to the next published version.

| Devices      | Name                 | <ul> <li>Date Modified</li> </ul> |
|--------------|----------------------|-----------------------------------|
| Jacob's MacB | 🗎 Agent.min.js       | 7 Feb 2018 at 9                   |
|              | O favicon.ico        | 21 Nov 2017 at 5                  |
| Shared       | font-awesome.min.css | 7 Feb 2018 at 9                   |
| avorites     | in fonts             | 6 Nov 2017 at 9                   |
| Recents      | index.html           | 7 Feb 2018 at 9                   |
|              | 🛒 main.js            | 7 Feb 2018 at 9                   |
| Desktop      | main.js.gz           | 6 Nov 2017 at 4                   |
| Documents    | main.js.map          | 6 Nov 2017 at 4                   |
| Applications | i reset.css          | 7 Feb 2018 at 9                   |
|              |                      |                                   |
| iCloud Drive |                      |                                   |
| Downloads    |                      |                                   |
| Google_Drive |                      |                                   |
| Google_Drive |                      |                                   |
| ags          |                      |                                   |
|              |                      |                                   |
|              |                      |                                   |
|              |                      |                                   |
|              |                      |                                   |
|              |                      |                                   |
|              |                      |                                   |
| New Folder   |                      | Cancel Upload                     |
| New Folder   |                      | Calicer                           |
|              |                      |                                   |
|              | FILES                |                                   |
|              |                      |                                   |
|              |                      |                                   |
|              | ightarrow finish     |                                   |

10. From the files field select the folder which contains your packaged application

**Note:** A "Packaged" application is simply the compile and bundled web application, this is the same code that you would upload to a webserver to be presented to a client on a web browser. A packaged app can be written in any web supported language so long as it is compiled such that it is able to be run inside of a web browser.

11. Your application should now upload

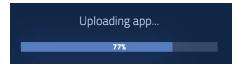

12. Congratulations you have created a Packaged Application

| 🖾 AEM App       |                       |                        |                          |                  |        |  |  |
|-----------------|-----------------------|------------------------|--------------------------|------------------|--------|--|--|
| TYPE<br>USED BY | Packaged<br>O devices | VERSION<br>LAST RELEAS | 1.0.0<br>a few seconds a | + CREATE VERSION | REMOVE |  |  |
| PROPERTIES      | VERSIONS              |                        |                          |                  |        |  |  |
|                 | Properties            |                        |                          |                  |        |  |  |
| APP NAI         | ме                    | АЕМ Арр                |                          |                  |        |  |  |
|                 |                       | packaged               |                          |                  |        |  |  |
| ICON            |                       |                        |                          |                  |        |  |  |

**MCX** 

# Device

**MC**X

## Changing Device Name

1. Select the device from the devices page

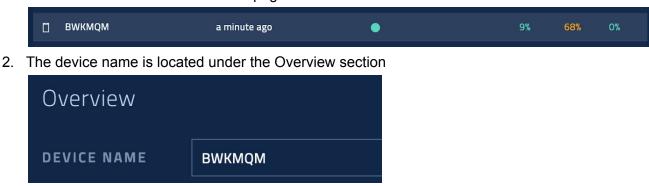

3. Replace the text located in the Device Name field with the name of the device

| Overview    | CANCEL    | SAVE |
|-------------|-----------|------|
| DEVICE NAME | My Device |      |

4. Click Save

# Setting Operating Schedule

1. Select the device from the device page

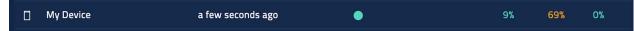

- 2. The operating schedule can be found in the Schedules section
- 3. Select the schedule you want to use

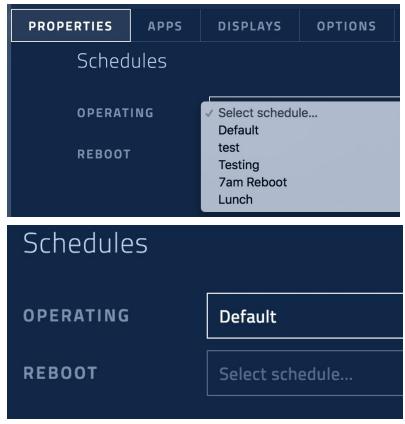

4. Scroll back to the top and click Save

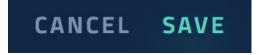

help@meldcx.com

### Setting Reboot Schedule

1. Select the device from the device page

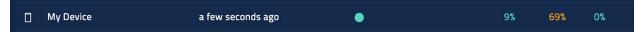

- 2. The reboot schedule can be found in the Schedules section
- 3. Select the schedule you want to use

| Schedules  |                                                                                 |
|------------|---------------------------------------------------------------------------------|
| OPERATING  | Default                                                                         |
| REBOOT     | <ul> <li>Select schedule.</li> <li>Default<br/>test</li> <li>Testing</li> </ul> |
| Properties | 7am Reboot<br>Lunch                                                             |
| REBOOT     | 7am Reboot                                                                      |

4. Scroll back to the top and click Save

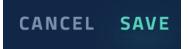

# Manually Rebooting

1. Select the device from the device page

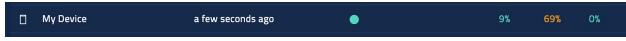

2. Select reboot in the top right over the device modal

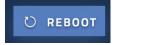

## Installing Application

1. Select the device from the device page

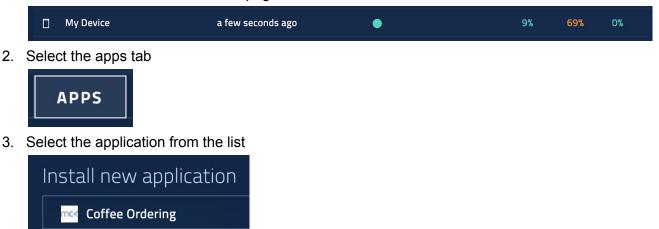

- 4. Click install application
- 5. Provided there is a valid, installable version available the device will download this application. The application will then be available to schedule in the displays tab.

| Installed applications |
|------------------------|
| Coffee Ordering        |
| Display schedule       |
| No applica             |
| Coffee Ordering        |

+ install application

help@meldcx.com

# **Configuring Displays**

#### Disable/Enable a display

2.

1. Select the device from the devices page

| 2 | ۵    | My Device          | a few seconds ago | • | 9% | 69% | 0% |
|---|------|--------------------|-------------------|---|----|-----|----|
| S | eleo | ct the display tab |                   |   |    |     |    |
|   |      |                    |                   |   |    |     |    |

3. Switch the Enable Display switch to off or on, depending on which state you require

| Display properties |                  |  |  |
|--------------------|------------------|--|--|
| DISPLAY NAME       | Acer B246HL      |  |  |
| DISPLAY ID         | 1252306205903872 |  |  |
| ENABLE DISPLAY     | <b>—</b>         |  |  |

4. Click Save

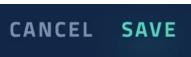

5. The window shown on the particular display will be closed or reopened.

#### Set the orientation

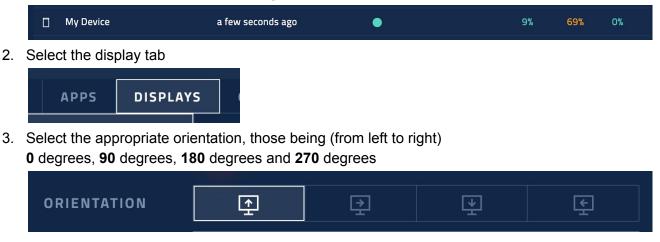

4. Click Save

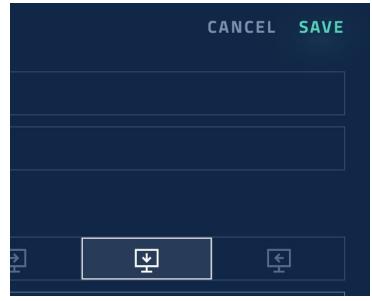

5. The display will then rotate

# Configuring Display Schedule

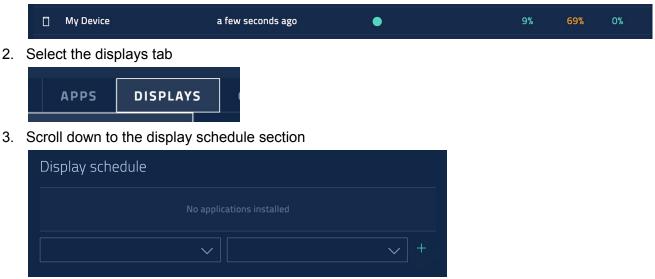

- 4. From the left drop down list choose the application
- 5. From the right drop down list choose the application

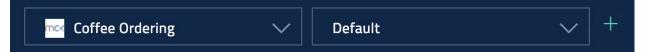

- 6. Click the plus + button to add the application to the display
- 7. The application will be scheduled and run when the schedule is active

| Display schedule |         |     |
|------------------|---------|-----|
| Coffee Ordering  | Default |     |
|                  |         | ~ + |

# **Configuring Display Options**

Display options allow you to configure key value pairs that are available to be read by an application. An application can access these properties by utilising the Agent library. The agent library can be found in npm under the following package: <u>@meldcx/matrix-agent-public</u> the documentation for this can be found at <u>https://docs.meld.cx</u>

When an application calls for the options via the agent api it will only receive the options that are assigned to that particular display, this means that we are able to use the same "keys" across displays, negating the need for an index on the key.

To set a display option:

1. Select the device from the devices page

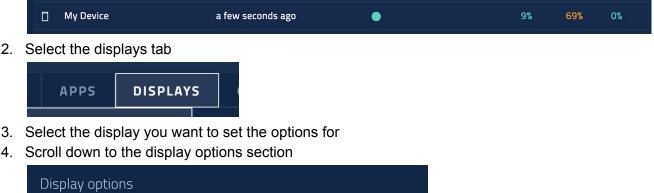

5. Enter the key in the left text field and the value into the right text field.

| mykey | myvalue | + |
|-------|---------|---|
|-------|---------|---|

6. Once you have enter the key and the value click the plus + button

| Display options |         |   |
|-----------------|---------|---|
| mykey           | myvalue |   |
|                 |         | + |

7. The option will now be available in the application scheduled to that display, here is an example of the library usage to access this property.

```
const device = window.Agent.Device;
device.getOptions().then(options => {
    console.log(options);
    // Will return an object that looks like this {mykey: `myvalue'}
});
```

8. Please see <u>https://docs.meld.cx/</u> for complete documentation

ncz

# **Configuring Device Options**

Device options are similar display options in that they are simple key value pairs that are accessible from the Agent library, however these device options apply to the whole device.

To set a device option

|    | 📋 My Device                  | a few seconds ago       | •                         | 9% | 69% | 0%  |
|----|------------------------------|-------------------------|---------------------------|----|-----|-----|
| 2. | Select the options tab       |                         |                           |    |     |     |
|    | OPTIONS                      |                         |                           |    |     |     |
| 3. | Enter the key in the left te | ext field and the value | into the right text field |    |     |     |
|    | mykey                        |                         | myvalue                   |    |     | ] + |
| 4. | Click the plus + button an   | d the option will be a  | dded.                     |    |     |     |
|    | Device options               |                         |                           |    |     |     |
|    | mykey                        |                         | myyalue                   |    |     |     |

# Viewing Device Logs

Device logs are immensely useful when troubleshooting and or developing an application. Device logs are transported over an ephemeral and lossy protocol (websockets). This is to ensure that the maximum amount of information can be provided to the end user without producing an overtly large burden on our core database.

Device logs are captured through aliasing the console log, dir, error, warn and information methods (when the Agent library is installed into your application). There is an alternate set of logs that are captured through the chrome webview if you have not included the Agent library into your app.

Logs are collected in 3 distinct places: MeldCX Agent, Individual Displays and Applications.

To view your device logs the device must be online and have an active websocket connection to the MeldCX cloud server and the dashboard.

| 🗌 My Device a few seconds ago 🕒 | 9% <mark>69%</mark> 0% |
|---------------------------------|------------------------|
|---------------------------------|------------------------|

- 2. Click on the Logs tab
- 3. On the left you can observe the distinct places that the logged messages are emanating from:

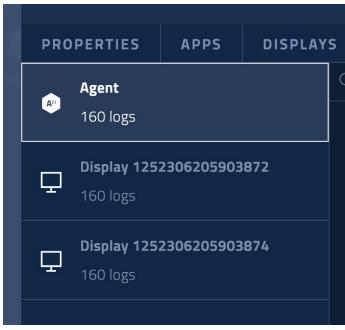

4. There is a search field at the top of the log viewing section to allow you to quickly and easily search the logged messages.

| DISPLAYS |   | OPTIONS     | LOGS | HEALTH |  |
|----------|---|-------------|------|--------|--|
|          | 0 | remote      |      |        |  |
|          |   | remoteDispl | ays  |        |  |
| 2        |   | remoteDispl | ays  |        |  |
|          |   | remoteDisp] | avs  |        |  |

5. You can Snap to top, Snap to bottom and clear the logs using the following buttons in the top right of the log viewing section

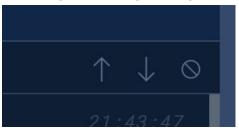

ncx

# Viewing Device Health

In the device health section we provide you with an overview of the following items:

- Utilisation by percentage of each CPU core in your device.
- Utilisation by amount of RAM out of total available RAM
- Utilisation by amount of Storage out of total available Storage on the devices primary disk.

You can hover over each of the cores to view a highlighted graph

| 🦻 My D                 | evice |                       |         |                |        |         |                 | υ×              |
|------------------------|-------|-----------------------|---------|----------------|--------|---------|-----------------|-----------------|
| STATUS<br>LAST CHECKED |       | ●Online<br>a few seco | nds ago | НЕА            |        |         | <b></b>         | <b>ව гевоот</b> |
| PROPERTIES             | APPS  | DISPLAYS              | OPTIONS | LOGS           | HEALTH | CAPTURE |                 |                 |
|                        |       |                       |         |                | CPU    |         |                 |                 |
|                        |       |                       |         |                |        |         |                 | 群 1: 20.11%     |
|                        |       |                       |         |                |        |         |                 | # 2: 22.67%     |
|                        |       |                       |         |                |        |         |                 |                 |
|                        |       |                       |         |                |        |         |                 | ∰ 4: 0%         |
| 20%<br>0%              |       |                       |         |                |        |         |                 |                 |
|                        | \$    | Memory (F             | RAM)    |                |        |         | 🖾 Disk usage    |                 |
|                        |       |                       |         | <b>徳 2.6</b> 1 | 1 GB   |         |                 |                 |
|                        |       |                       |         |                |        |         | 12.01 MB        |                 |
|                        |       |                       |         |                |        |         | 22.63 GB        |                 |
|                        |       |                       |         |                |        |         |                 |                 |
| 0GB                    |       |                       |         |                |        |         | DISK SPACE USED |                 |

# **Capturing Screenshots**

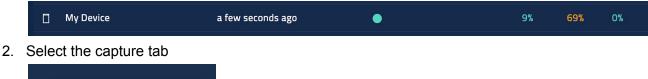

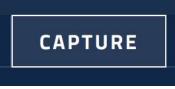

- 3. Note: Screenshots can only be taken when an application is scheduled and running on a display. If a device is showing the "idle" screen; then screen capture will not work.
- 4. Select the display you want to capture

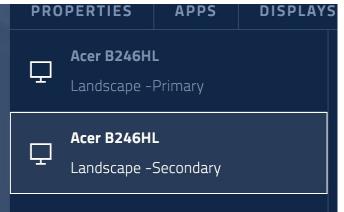

- 5. Click capture
- 6. The screenshot will be captured

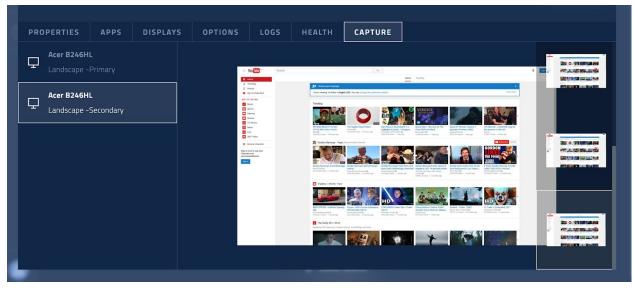

# Reading Device Properties

1. Select the device from the devices page

| My Device             | a few seconds ago | • | 9% | 69% | 0% |
|-----------------------|-------------------|---|----|-----|----|
| Select the properties | tab               |   |    |     |    |

2. Select the properties tab

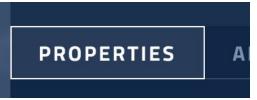

- 3. Scroll down to the bottom of the properties tab
- 4. Here you can see the device properties, some of the items shown are:
  - ChromeOS Version
  - Agent Build Name
  - Agent Version
  - Device CPU Architecture
  - Assigned IP addresses

| PROPERTIES | APPS      | DISPLAYS        | OPTIONS  | LOGS                                        | HEALTH | CAPTURE |  |  |
|------------|-----------|-----------------|----------|---------------------------------------------|--------|---------|--|--|
| Prope      | rties     |                 |          |                                             |        |         |  |  |
| NAME ~     |           |                 | VALUE    | VALUE                                       |        |         |  |  |
| agentNan   | ne        | e MeldCX agentM |          |                                             |        |         |  |  |
| agentVer   | sion      | 2.3.0.0.100     |          |                                             |        |         |  |  |
| arch       | arch      |                 | x86-64   |                                             |        |         |  |  |
| chromeO!   | SVersion  |                 | 59.0.30  | 59.0.3071.91<br>eth0: 10.0.10.167<br>x86-64 |        |         |  |  |
| ipAddress  | 60        |                 | eth0: 10 |                                             |        |         |  |  |
| nacl_arch  | C.        |                 | x86-64   |                                             |        |         |  |  |
| 05         | 05        |                 |          | cros                                        |        |         |  |  |
| userAgen   | userAgent |                 |          | Mozilla/5.0 (X11; CrOS x86_64 9460.60.0)    |        |         |  |  |

## Removing a Device

1. Select the device from the devices page

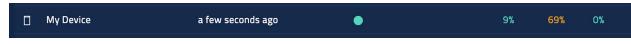

2. Select the properties tab

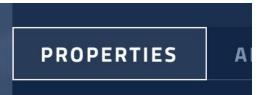

- 3. Scroll down to the bottom of the properties tab
- 4. Click Remove Device

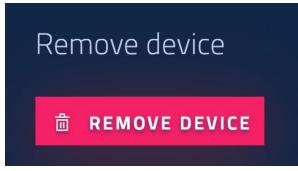

5. The device will be removed

ncz

# Secure Browser Mode

Secure Browser Mode is a feature that extends the existing URL application functionality by providing a navigation bar and user session timeout. The Secure Browser Mode adds the following functionality:

- Navigation Bar:
  - Move Forward in History
  - Move Backward in History
  - Navigate to Homepage (as defined in URL app)
  - Print using built in print functionality of ChromeOS
- User timeout:
  - Clears user cookies after a configurable period of time
  - Clear all data after a configurable period of time.

The timeout is determined by the amount of time since the last interaction i.e. touch, mouse movement.

To configure Secure Browser mode perform the following tasks:

- 1. Sign In to the MeldCX Dashboard
- 2. Open the Devices page
- 3. Select the Device you want to configure
- 4. Click the Apps tab
- 5. Install your URL application
- 6. Open the Displays tab
- 7. Select the Display you want to schedule your app on
- 8. Scroll down to the Display Schedule section
- 9. Schedule the App with an appropriate Schedule

| Display sched | ule     |   |  |
|---------------|---------|---|--|
| mee wow       | Default | t |  |
|               | ~ ] [   | ~ |  |

- 10. Scroll down to the Display Options section
- 11. Configure the following options:

| Кеу        | Value | Default | Туре     | Description                              |
|------------|-------|---------|----------|------------------------------------------|
| browserNav | true  | none    | Required | This will tell AgentM to load the Secure |

|                  |               |       |          | Browser Mode. (Boolean)                                                                                                    |
|------------------|---------------|-------|----------|----------------------------------------------------------------------------------------------------|
| idleTimeout      | 15 -<br>65536 | 15    | Optional | This setting is set to 15 seconds by<br>default, you can configure it to any<br>value you like greater than 14.<br>(Number)                         |
| tombstoneTimeout | 0 -<br>65536  | 15    | Optional | This setting is set to 30 seconds by<br>default, you can configure it to any<br>value you like. (Number)<br>If set to 0 then tombstone is disabled. |
| canPrint         | true<br>false | true  | Optional | This setting is on by default and add a<br>Print button to the navigation bar.<br>(Boolean)                                                         |
| canGoForward     | true<br>fale  | true  | Optional | Enable Forward Button (Boolean)                                                                                                    |
| canGoBack        | true<br>false | true  | Optional | Enable Back Button (Boolean)                                                                                                    |
| canGoHome        | true<br>false | true  | Optional | Enable Home Button (Boolean)                                                                                                    |
| sameOrigin       | true<br>false | false | Optional | Don't reset if the origin hasn't changed.<br>(Boolean)                                                                                              |

**browserNav** This option defines whether or not the device is configured to run Secure Browser mode, you can set it to true to enable it or false to disable it.

**idleTimeout** This option defines the amount of time that the device must be idle before the users browsing session will be cleared, by default this is set to 15 seconds.

**tombstoneTimeout** This option defines the amount of time that the device must wait after a user session timeout before clearing all of the browser data, by default this is set to 15 seconds.

**canPrint** This option defines whether or not the Secure Browser Mode will show the print button, by default this will be set to true and the button will be visible.

| canGoForward | Enabled/Disable the forward button |
|--------------|------------------------------------|
| canGoBack    | Enable/Disable the back button     |
| canGoHome    | Enable/Disable the home button     |

#### sameOrigin

Enable/Disable the origin.

- 12. Once you have set the relevant settings allow up to 30 seconds for the device to synchronize the configuration.
- 13. Restart the device.
- 14. The Secure Browser Mode will be enabled.

| Display options  |       |   |
|------------------|-------|---|
| browserNav       | true  |   |
| canPrint         | false |   |
| idleTimeout      | 30    |   |
| tombstoneTimeout | 60    |   |
|                  |       | + |

# Troubleshooting MeldCX

### Q: Agent wont load, is stuck showing waiting for application

A: This is typically caused by the ChromeOS version being out of date.

Ensure you device is up to date

- 1. Reboot your device
- Press CTRL+ALT+S repeatedly when prompted until your device goes to the sign on screen
- 3. Login to the device with credentials provided to you (for managed CDM clients)
- 4. Otherwise use your own CDM credentials to sign in to your device.
- 5. Navigate to the Settings page
- 6. Click About ChromeOS
- 7. Click check for updates (if available)
- 8. Reboot your device and verify that the Agent loads
- 9. If your attempt the above process and the Agent still fails to boot please email <u>help@meldcx.com</u>

#### **Q**: A prompt is appearing on my screen asking me to permit access.

A: The Agent has been started from a source other than "Pure" "Kiosk Mode"

1. Reboot your device and ensure that the device automatically boots into the MeldCX Agent without user input